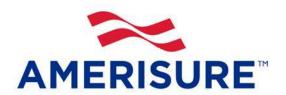

# ONLINE PAYROLL REPORTING INSTRUCTIONS

**REVISED MARCH 2018** 

# **TABLE OF CONTENTS**

| Section                              | Description                         | Page  |
|--------------------------------------|-------------------------------------|-------|
| ONLINE PAYDOLL REPORTING             |                                     | ာ     |
|                                      |                                     |       |
|                                      |                                     |       |
|                                      |                                     |       |
|                                      |                                     |       |
|                                      |                                     |       |
|                                      | OOUBLE TIME                         |       |
|                                      | MED INSURED/SAVING A PAYROLL REPORT |       |
|                                      |                                     |       |
|                                      |                                     |       |
|                                      |                                     |       |
|                                      | IEXION SITE)                        |       |
| •                                    | ,                                   |       |
| PAYOR IDENTIFICATION                 |                                     | 18    |
| PAYOR PROFILE                        |                                     | 19    |
| MAKE PAYMENT                         |                                     | 20    |
| E-CHECK INFORMATION                  |                                     | 21    |
| CONTACT INFORMATION                  |                                     | 22    |
| PAYMENT VERIFICATION                 |                                     | 23    |
| PAYMENT CONFIRMATION                 |                                     | 24-25 |
| .PPENDIX A                           |                                     | 26    |
| FORGOTTEN USERNAME OR PASSWORD       |                                     | 26-27 |
| New User ID or Password Email Notice | e                                   | 28    |

#### ONLINE PAYROLL REPORTING

Navigate to <a href="https://opr.amerisure.com">https://opr.amerisure.com</a>

When it is time for the payroll report to be entered, the policyholder will receive an email like the example below:

Subject: Your payroll report is ready

Your payroll report for period: 01/01/2018 is ready for you to complete. The report must be completed and payment received within 20 days.

You can access the report at: <a href="https://opr.amerisure.com">https://opr.amerisure.com</a>

Enter the username and password (provided to you in welcome email) when the login screen is displayed. If you have forgotten your Username or Password, see <a href="#">Appendix A</a> in this manual.

Please contact us at the email or phone number within Help on the login screen if you would like assistance with first-time use of the system.

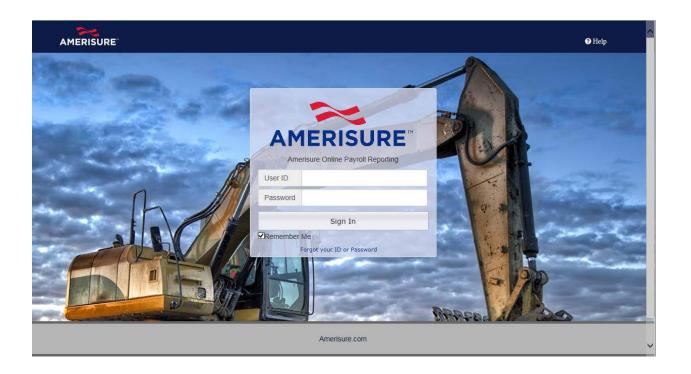

# **ONLINE PAYROLL REPORTING HELP**

Click the **Help** Link to access the **User Guide** and **FAQ**, and to retrieve the **OPR Contact Information.** 

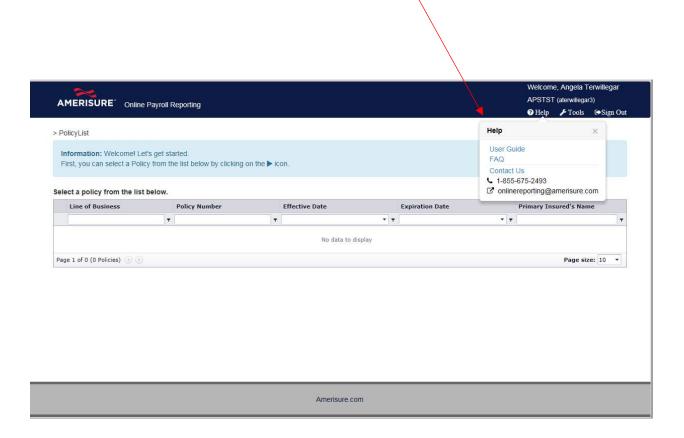

# **CONTACT US FORM SUBMITTAL**

To obtain Online Payroll Reporting assistance, submit a Contact Us form.

From the Main Screen:

- 1. Click on the **Help** link at the top right corner of the screen.
- 2. Click on and complete the Contact Us form.
- 3. Click the **Submit** button. The system will generate a confirmation message.
- 4. Click OK.

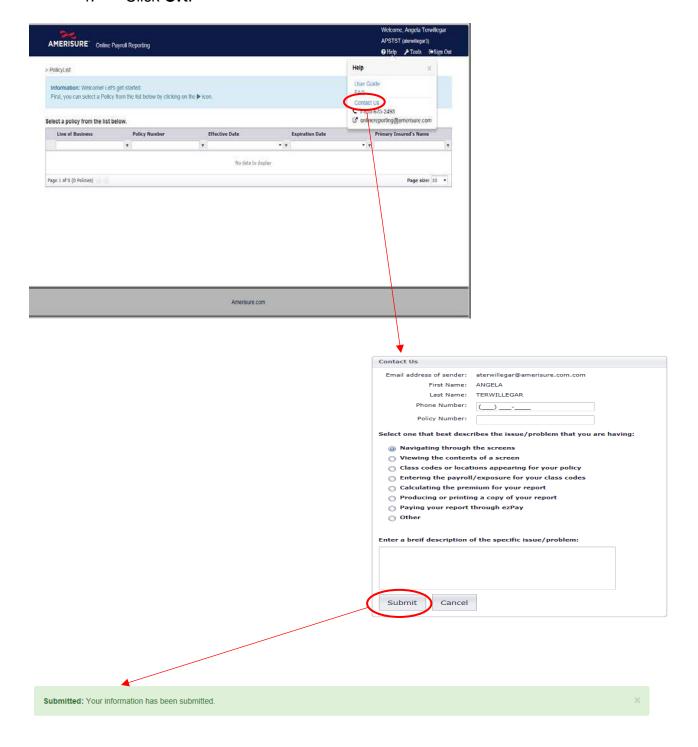

#### **POLICY LIST**

This screen will automatically display your workers' compensation policy(ies). At the end of one policy term and the beginning of another, two policies may display.

1. Click on the arrow to select your reporting period.

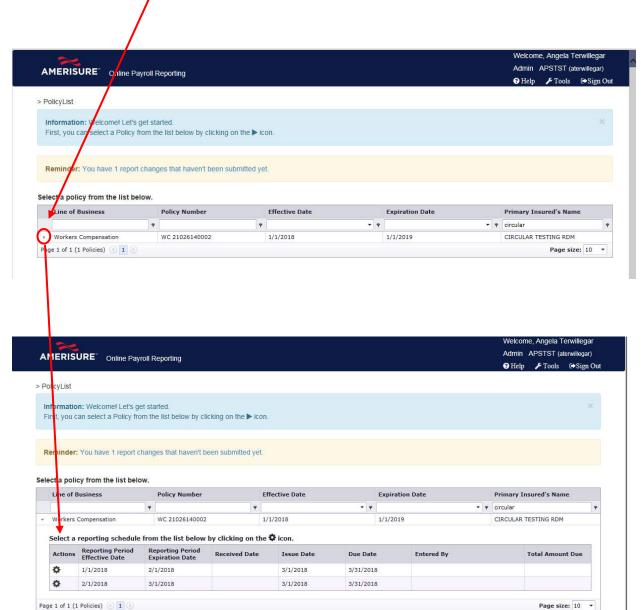

# **REPORTING PERIODS**

This screen displays the reporting periods. Click the Wheel to Enter/View Payroll Report.

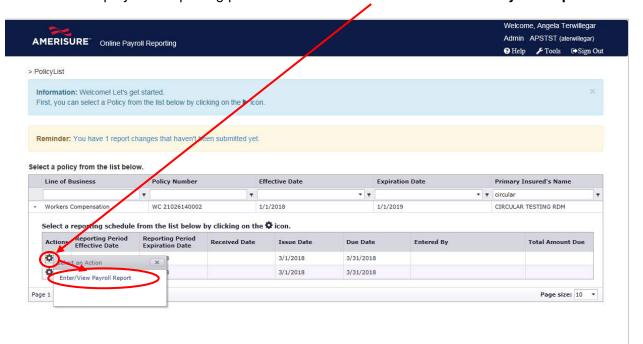

## **IMPORTANT**

The first report may be longer than a one-month period if the policy was effective any time after the first of the month. Example: A policy that became effective on 12/31/2017, the first report would be 12/31/17 to 2/1/2018. Every report thereafter would display starting on the first (03/01/2018 - 04/01/2018).

| Actions   | Reporting Period<br>Effective Date | Reporting Period<br>Expiration Date |
|-----------|------------------------------------|-------------------------------------|
| <b>\$</b> | 12/31/2017                         | 2/1/2018                            |

#### **ENTER/VIEW PAYROLL REPORT**

- 1. Enter your name into the **Entered by** field.
- 2. Enter **payrolls** for all locations and class codes for all Named Insureds. Your data is automatically saved as you enter it.
- 3. Click the Submit Payroll Report when you are ready to submit.

#### **IMPORTANT**

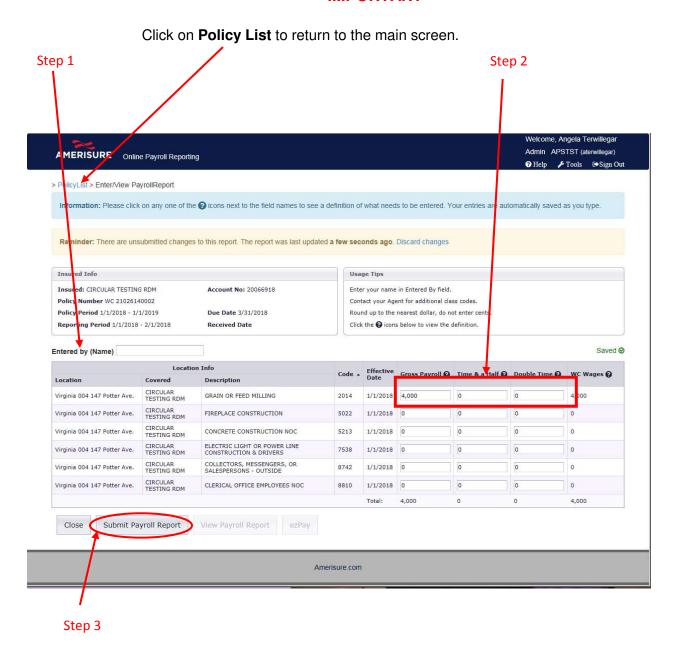

#### Enter the Gross Payroll.

Gross payroll includes total wages or salaries before any deductions. This would include casual labor or uninsured subs, overtime (time and half or double time), commissions, bonuses, holiday, vacation or sick pay, piecework, profit sharing or incentive plans, allowances for tools and/or housing, value of substitute pay, and payments for employee authorized salary reductions – such as employee savings plan or retirement (401k) and cafeteria plans (IRC 125). Note: Tips and gratuities should NOT be included.

#### **WC** Wages

Net wages were calculated by the system using the following formula: Gross Payroll – (Time and A Half Overtime/3) – (Double Time/2).

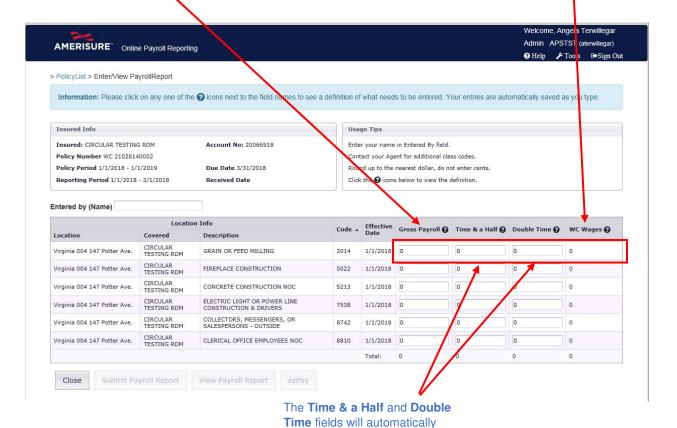

display **zero** (0). If you have time & a half or Double time,

Enter in the fields.

Please enter any Time and A Half overtime separately here, even though it was just included in the Gross Payroll amount. Your premium will be adjusted based on any Time and A Half as you pay workers' compensation premium on the straight pay for all hours worked. The system will exclude the extra pay for overtime provided you show this overtime pay in this separate field.

Please enter any Double Time overtime separately here, even though it was just included in the Gross Payroll amount. Your premium will be adjusted based on any Double Time as you pay workers' compensation premium on the straight pay for all hours worked. The system will exclude the extra pay for overtime provided you show this overtime pay in this separate field.

#### ENTERING PAYROLL FOR AN ADDITIONAL NAMED INSURED

When your policy has more than one named insured, the additional named insured's will be listed under the **Covered** column next to the corresponding location.

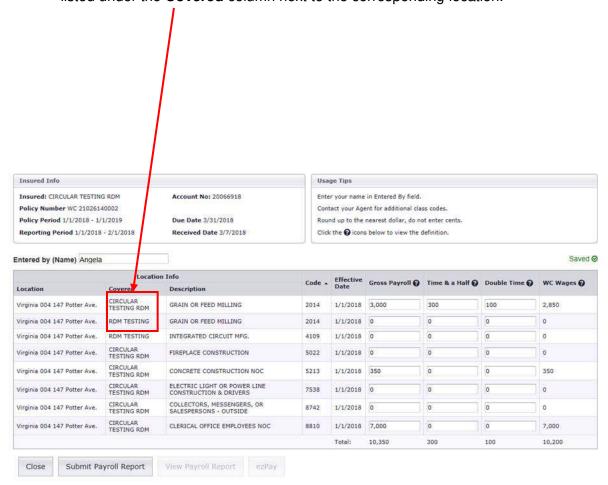

## **SAVING A PAYROLL REPORT**

Your data is automatically saved as you input your information.

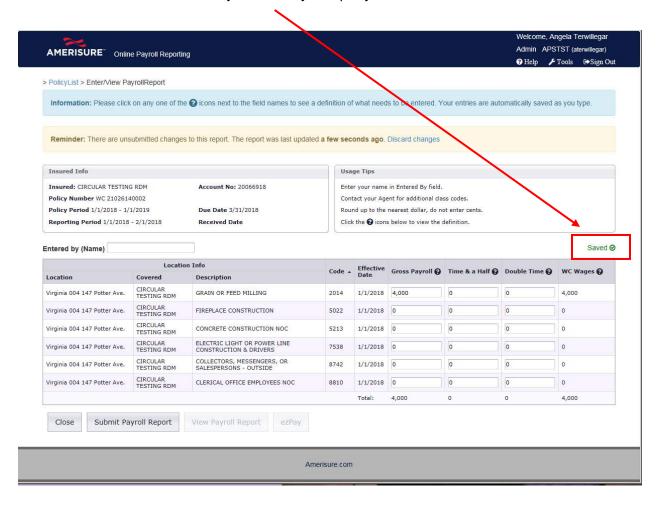

#### Informational Banners

OPR now displays helpful information banners.

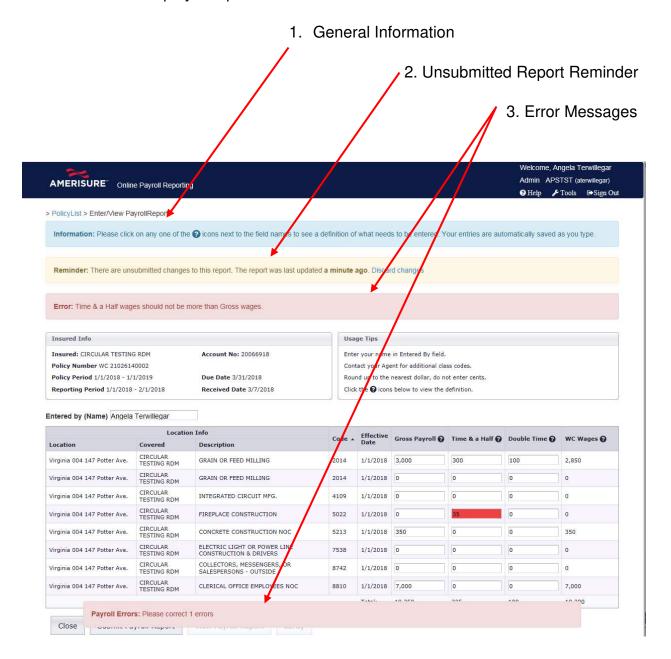

- 1. General Information helpful hints in a blue banner.
- Unsubmitted Report Reminder Alert that changes have been made to a report but have not been submitted in a <u>yellow</u> banner. You may delete the changes by clicking on <u>Discard changes</u> on the banner. The yellow banner disappears if you discard the changes or submit the report.
- 3. Error Messages Highlight areas with critical errors that must be corrected to proceed in a **red** banner. OPR will not allow submission of a report with these errors. The banner disappears once the correction has been made.

#### SUBMITTING A PAYROLL REPORT

After entering payrolls for all location(s) and class code(s), you can submit your report by clicking on **Submit Payroll Report** button.

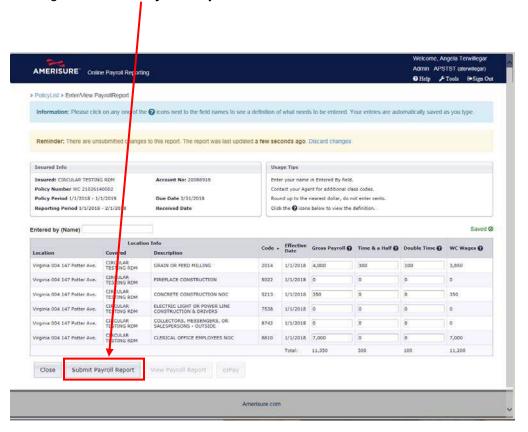

# Message

Please review the information before you submit.

Changes cannot be made to a submitted report until the next business day.

Are you sure you want to submit?

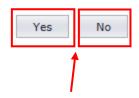

×

After clicking **Submit Payroll Report** the above Pop Up Message will appear. Clicking **Yes** will continue the submit process. Clicking **No** will allow you to go back into the report to make any last minute revisions.

#### **VIEW PAYROLL REPORT**

This screen displays the total amount due. To view and print a PDF of the completed report for your records, click the **View Payroll Report** button.

To view generated reports, you **must** disable pop-up blockers on your system.

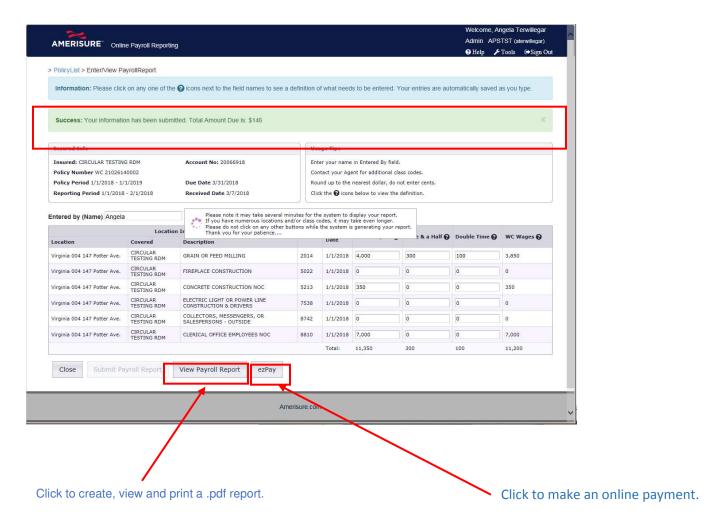

**IMPORTANT** 

Click on the ezPay button to make an online payment.

#### **VIEW PAYROLL REPORT**

This screen displays while your payroll report is being generated. Please do not click on any other buttons while your report is being generated.

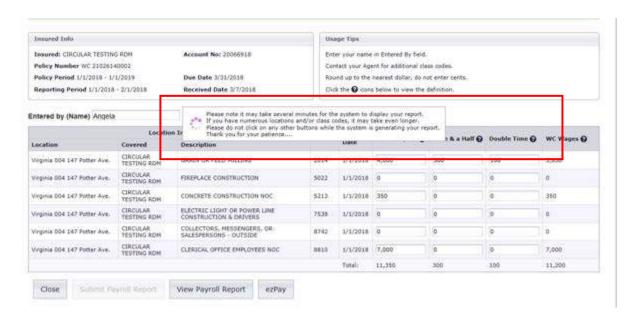

# Click the **Print** Icon To print a report.

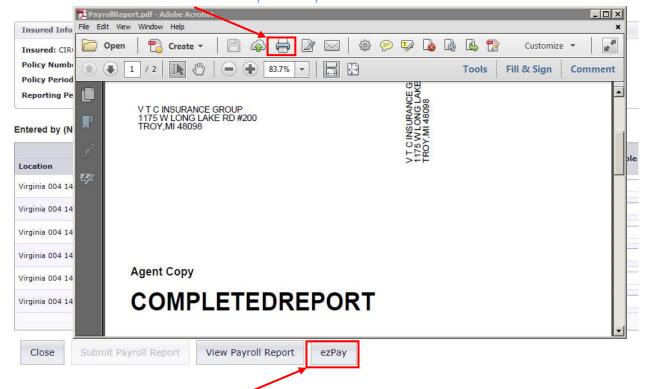

Click ezPay to Pay via Electronic Payment System.

# **ELECTRONIC PAYMENT SYSTEM - (PAY CONNEXION SITE)**

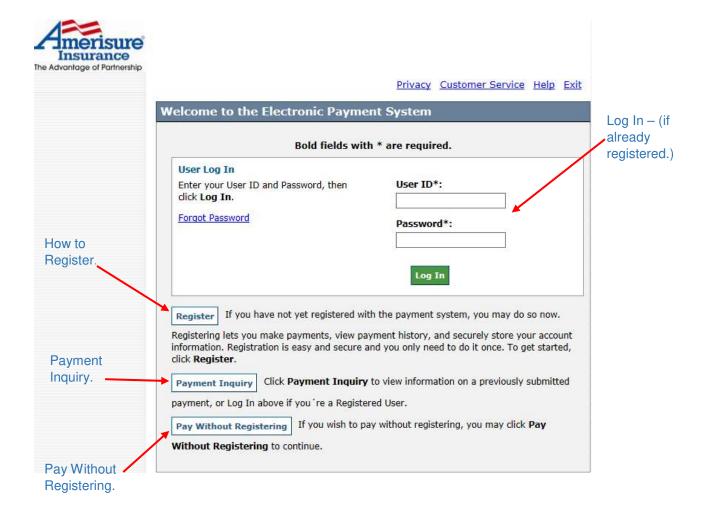

# **REGISTRATION**

Registration allows you to create an account with the payment system where you can store payment accounts and easily access payment information

There are two sections to Registration, Payor Identification and Payor Profile. Complete the requested information in both sections, and remember that all bold fields are required.

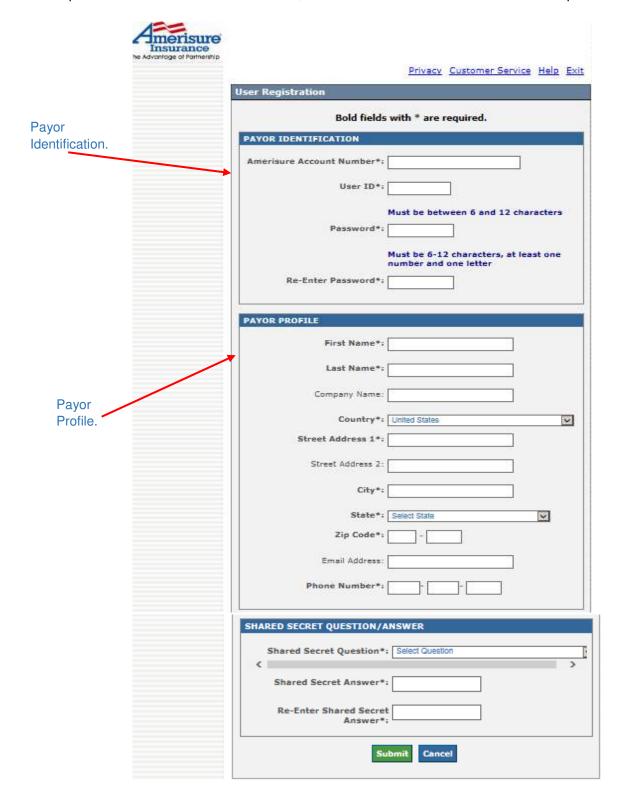

# **PAYOR IDENTIFICATION**

In this section, you choose your Username and Password. Provide the required information, following the instructions on the screen for required number of characters. Please note that both are case-sensitive when logging in.

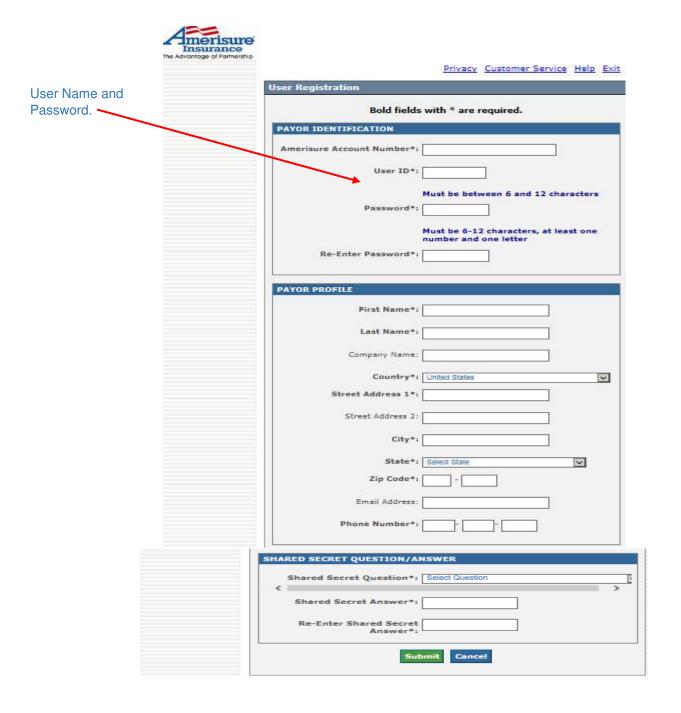

# **PAYOR PROFILE**

In the Payor Profile section, complete all the bold or required fields

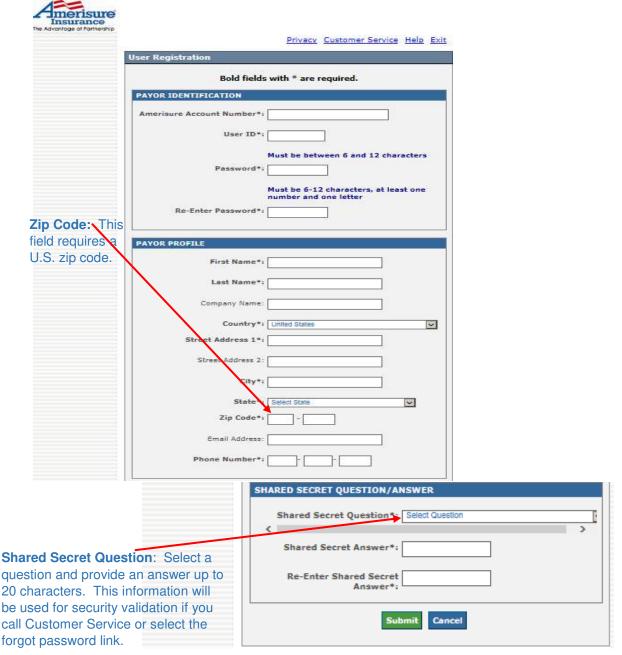

#### MAKE PAYMENT

As a registered ezPay user, the **Payment Information** section provides information about your monthly reporting payments. The user can **Manage Accounts**, view **Pending Payments**, **Recurring Payments**, **Payment History** and **Update** their Profile information.

Click the continue button to proceed.

Click the cancel button to return to the previous screen.

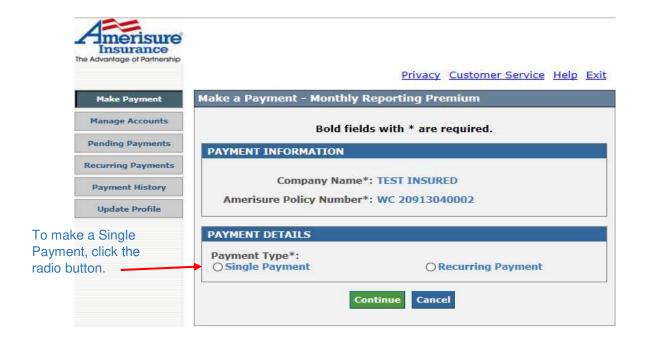

The **Payment Details** section provides details unique to your payment. Enter the required information (if necessary).

Registered users can also select from their list of bank accounts or choose to create a new bank account. If the user is not a registered user, proceed to the next screen.

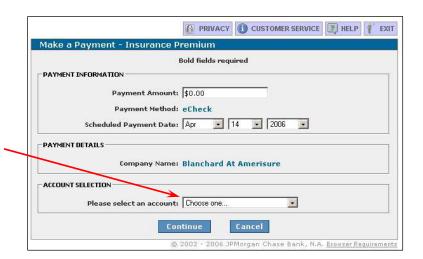

The **Account Selection** screen allows a registered user to select the bank account selection to use for this payment.

Enter the information required in the editable fields and click **Continue** to proceed with this payment. Select **Cancel** to return to the previous screen.

# **E-CHECK INFORMATION**

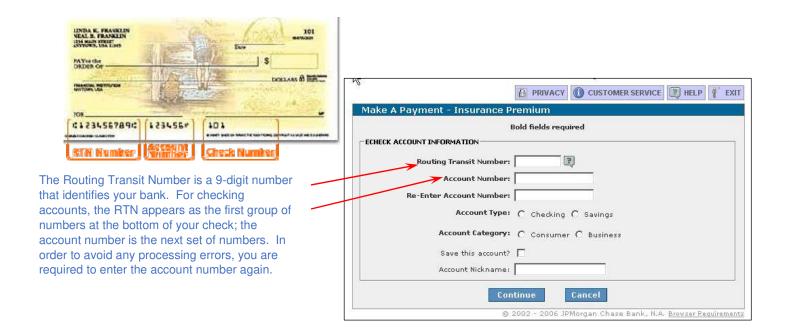

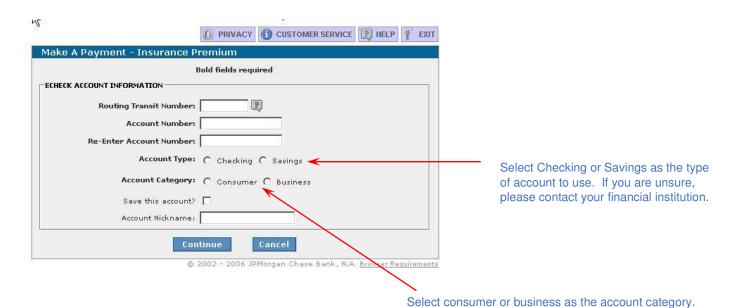

For Registered Users, other options are available.

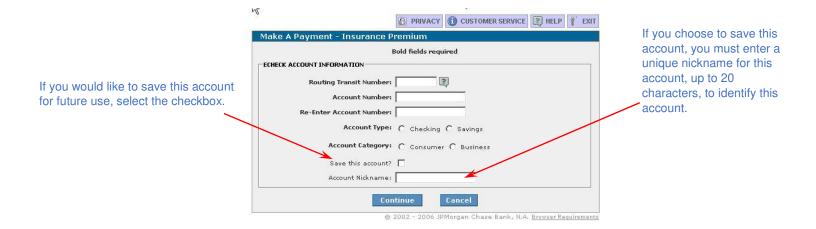

# **CONTACT INFORMATION**

- The **Contact Information** screen requires you to enter your contact information to allow us to identify you if you call customer service regarding this payment
- In the **Contact Information** section enter the requested information. Please note that all bold fields are required

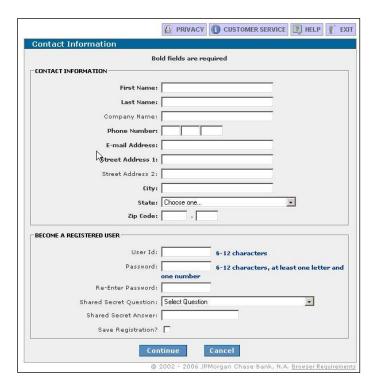

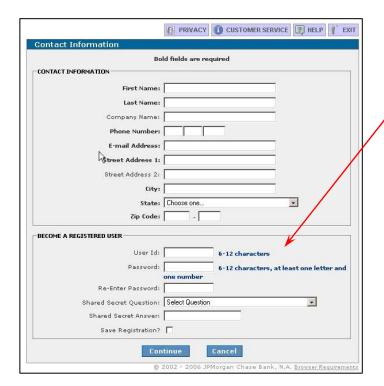

If the **Become A Registered User** section is displayed below, you have the option to register. When you become a registered user, the payment system will store your contact information and payment accounts so that you do not have to enter this information every time you initiate a payment. If you choose to register, all fields are required.

# **PAYMENT VERIFICATION**

- The Payment Verification screen allows you to verify information you entered for this payment prior to processing
- Confirm the payment information prior to processing. Once you have reviewed the
  information and entered all required information, click Confirm to process the payment. To
  return to the previous screen to make changes, click Cancel

#### **IMPORTANT**

- Guest or non-registered users will enter their Amerisure Account Number for confirmation which can be found in the insured section of the reporting screen.
- Registered users will be prompted to enter their password for confirmation.

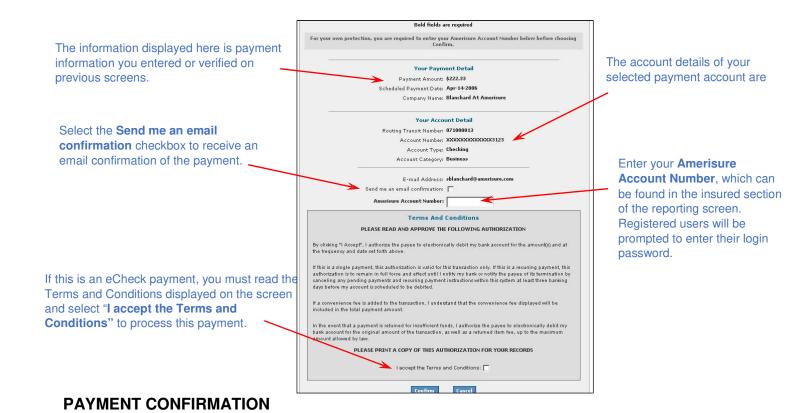

The **Payment Confirmation** screen provides confirmation that the payment has been processed or scheduled.

For single payments, print out or note the Confirmation Number for future reference.

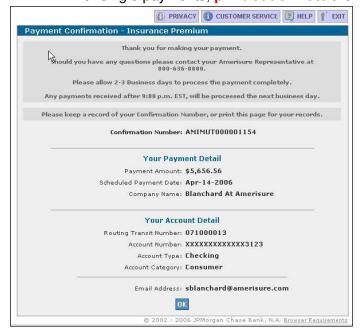

Once the confirmation is reviewed and the **OK** button clicked, you are redirected back to the Amerisure website.

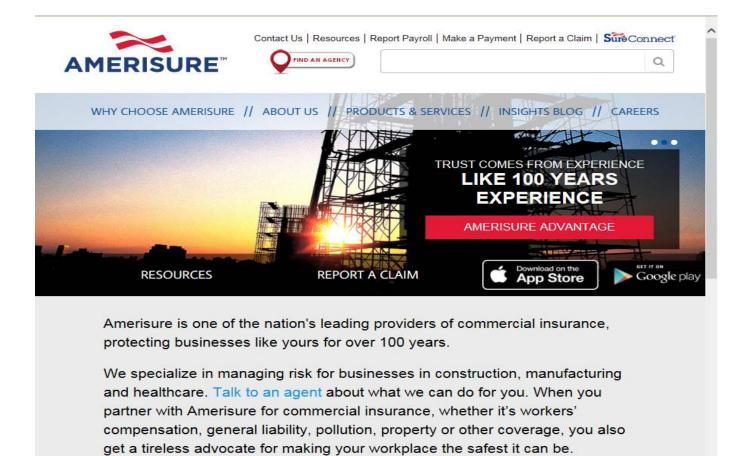

If the "send an email confirmation" was selected earlier, then an email confirmation will also be sent.

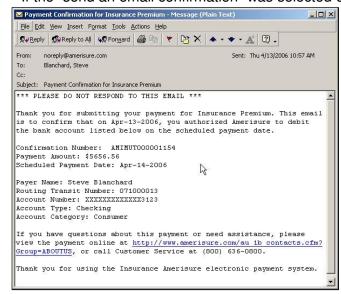

# **APPENDIX A**

# FORGOTTEN USERNAME OR PASSWORD

Step 1

The following instructions are for users who have forgotten their Username or Password.

1. On the login screen, click on the **Forgot Your ID or Password** hyperlink.

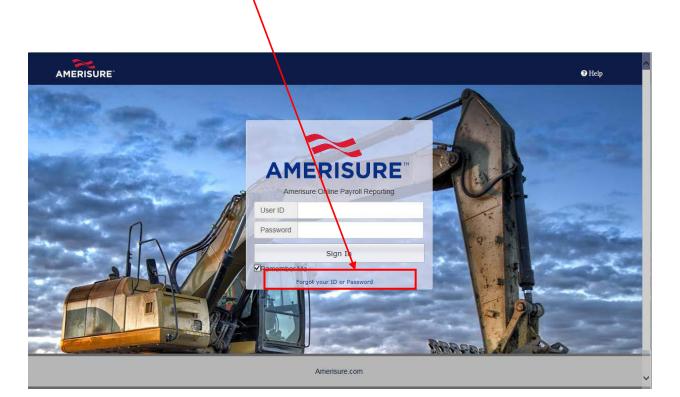

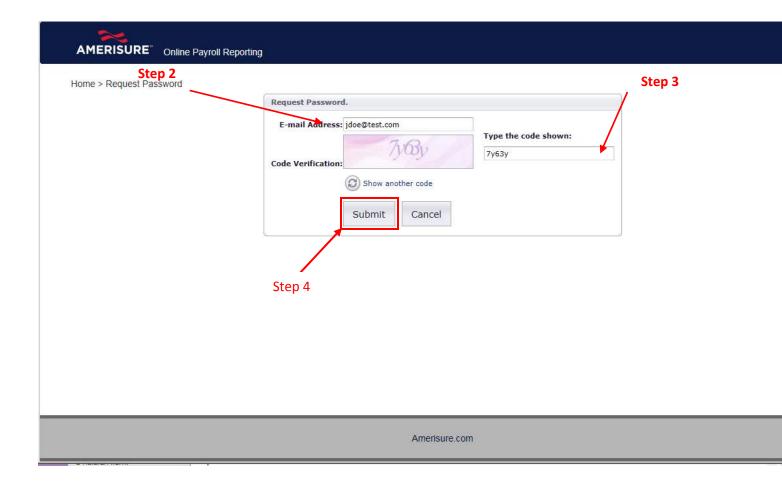

- 2. Fill in your **E-mail Address** (case sensitive).
- 3. Type in the **Code Verification** exactly as it appears in the box.
- 4. Click the **Submit** button.

# **IMPORTANT**

The email address is case sensitive, and MUST be entered lowercase ONLY.

# **New User ID or Password Email Notice**

Users will receive a confirmation email from the Online Reporting System with **Login ID** (username) and new Password information.

#### **IMPORTANT**

The Login ID (username) and password are case sensitive, and MUST be manually entered as received in the email.

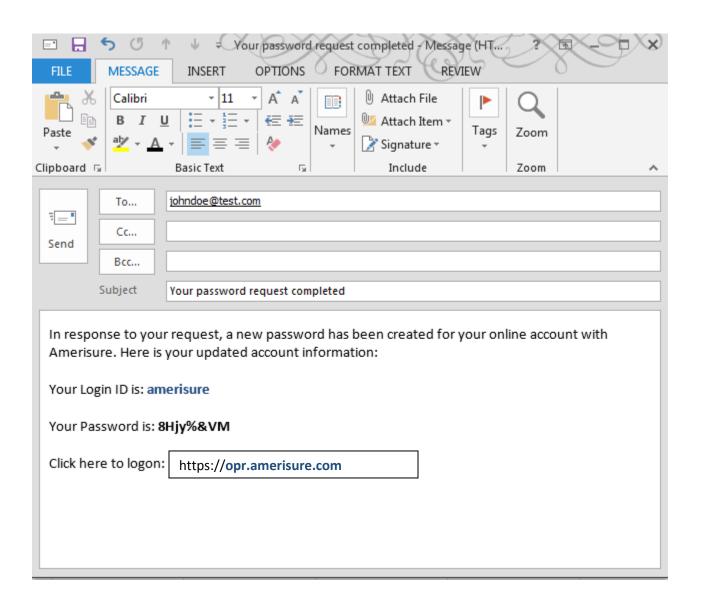